# City of Waseca Online Reservation Account Log-in Instructions

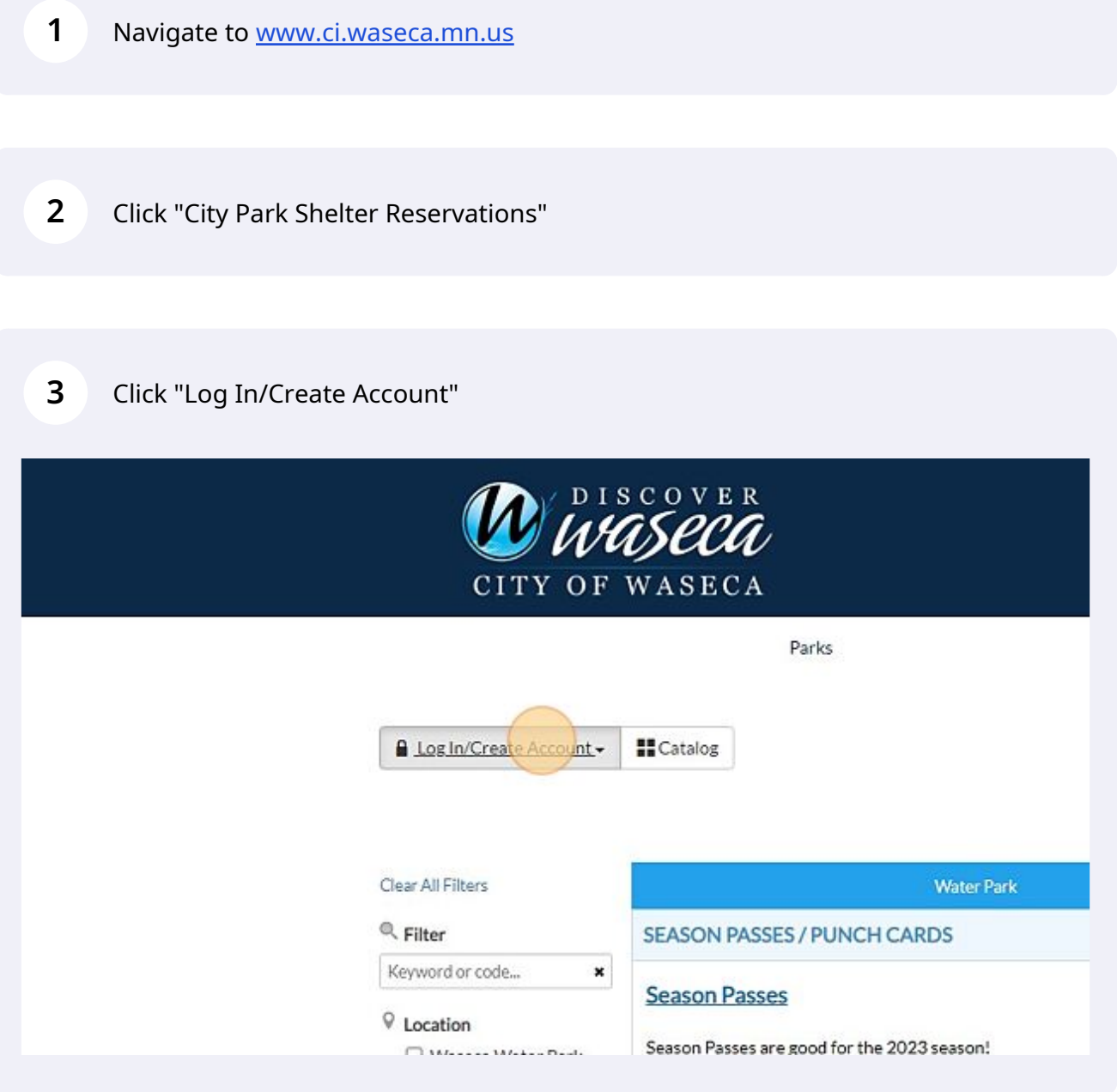

Type "username and password used to set-up the account"

Click "Log In",

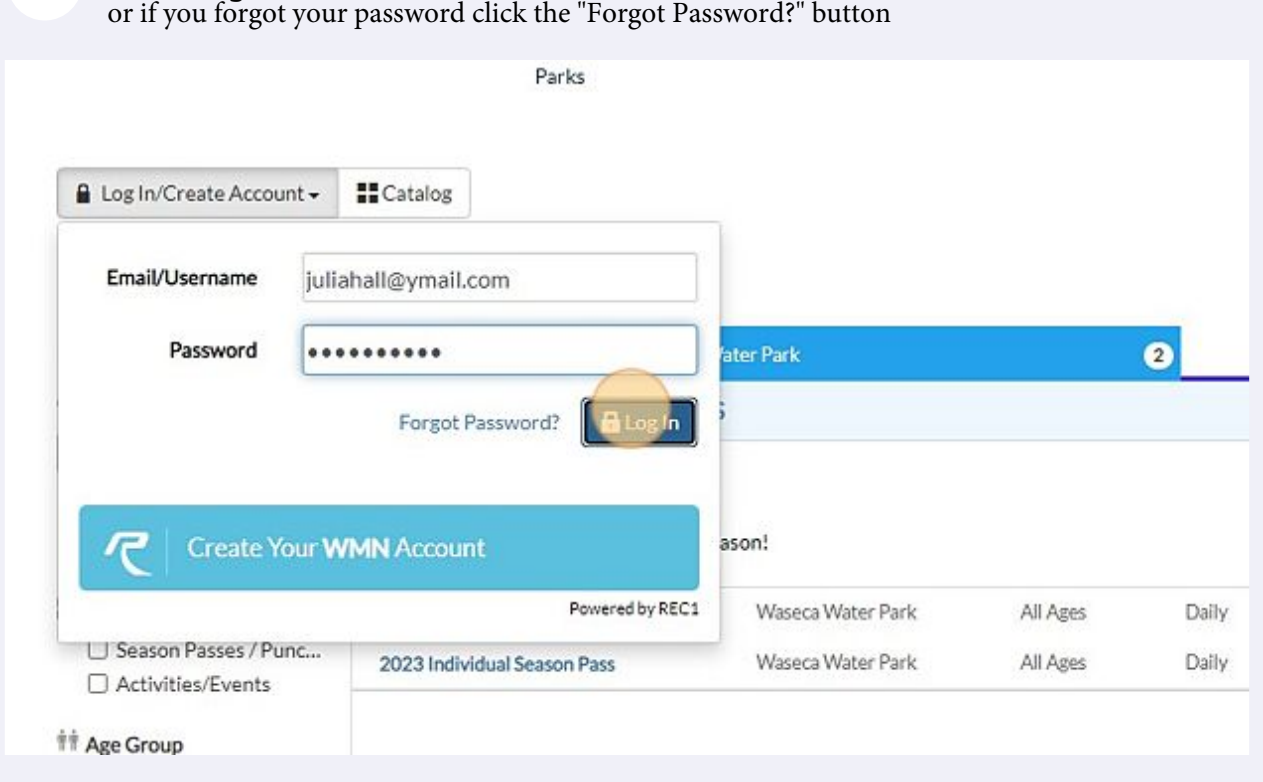

# Forgotten Password Steps

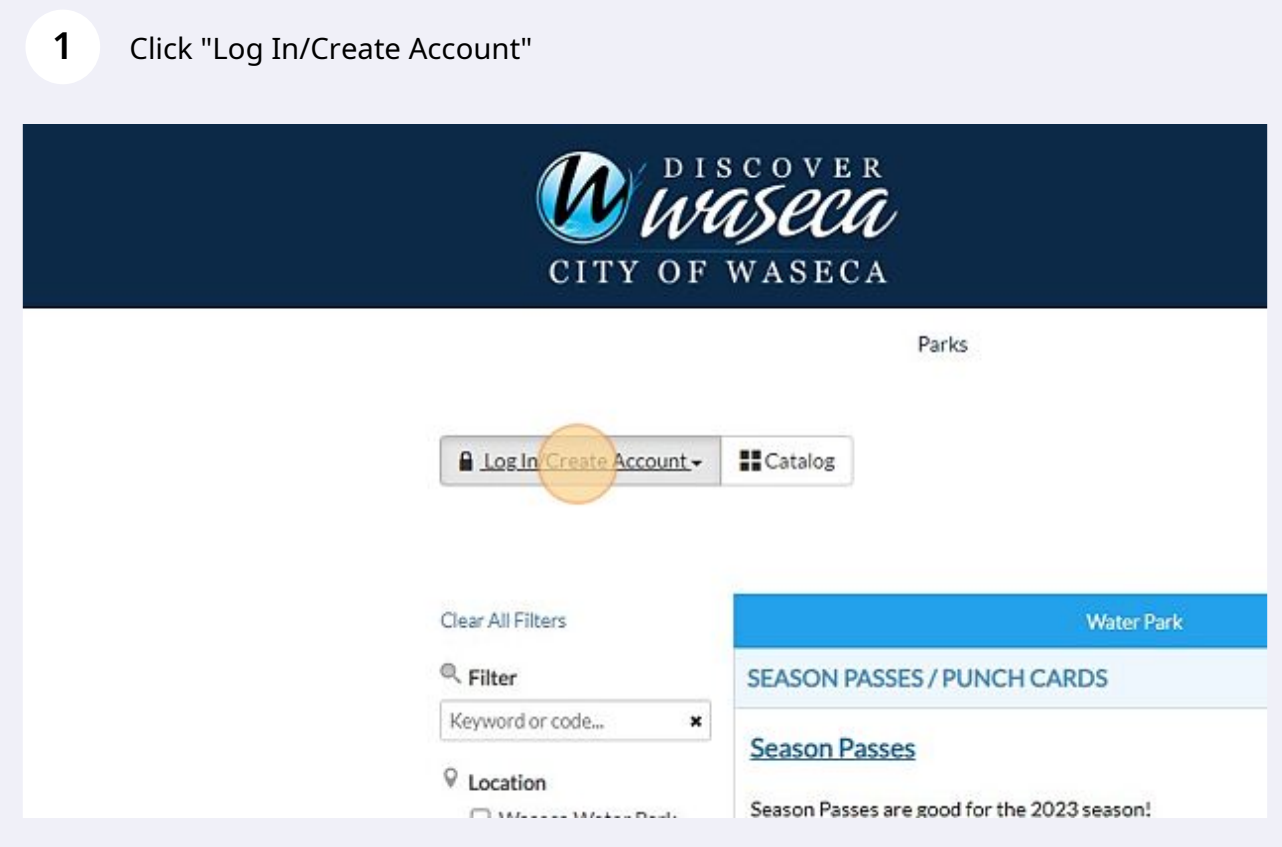

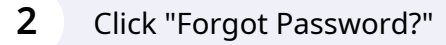

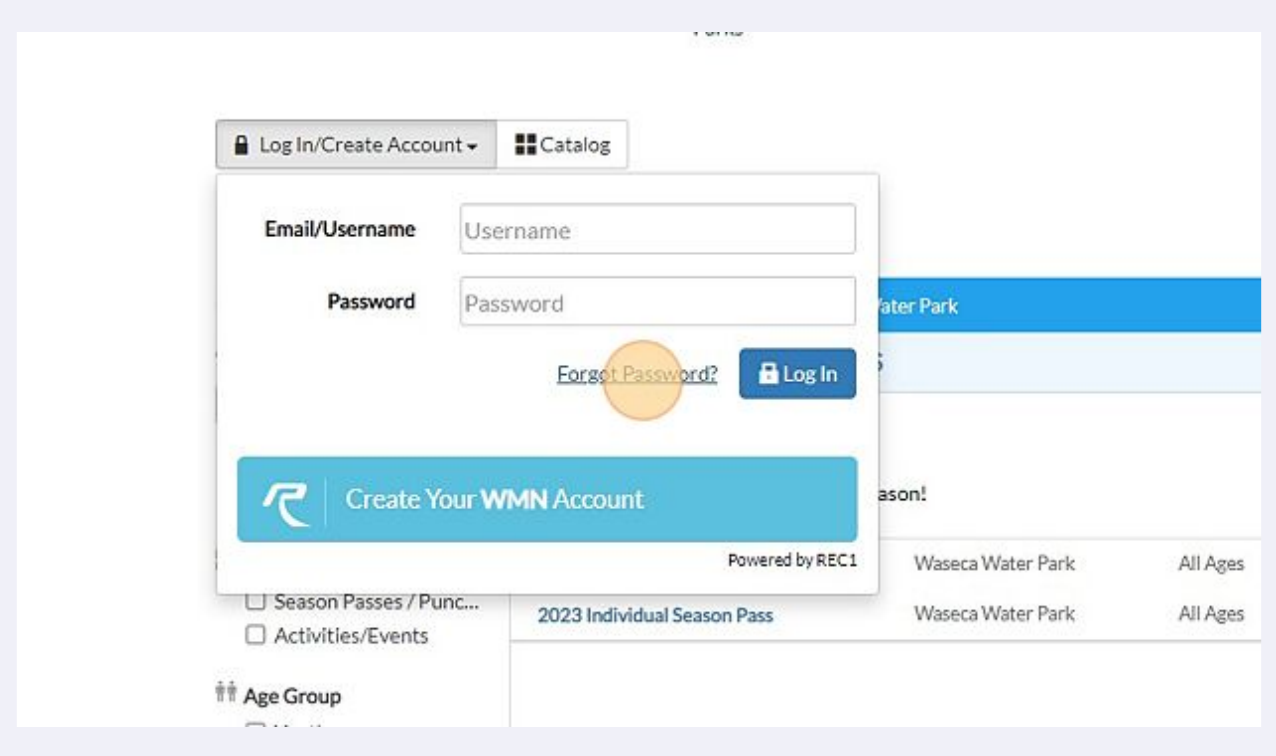

#### Click the "Email" field.

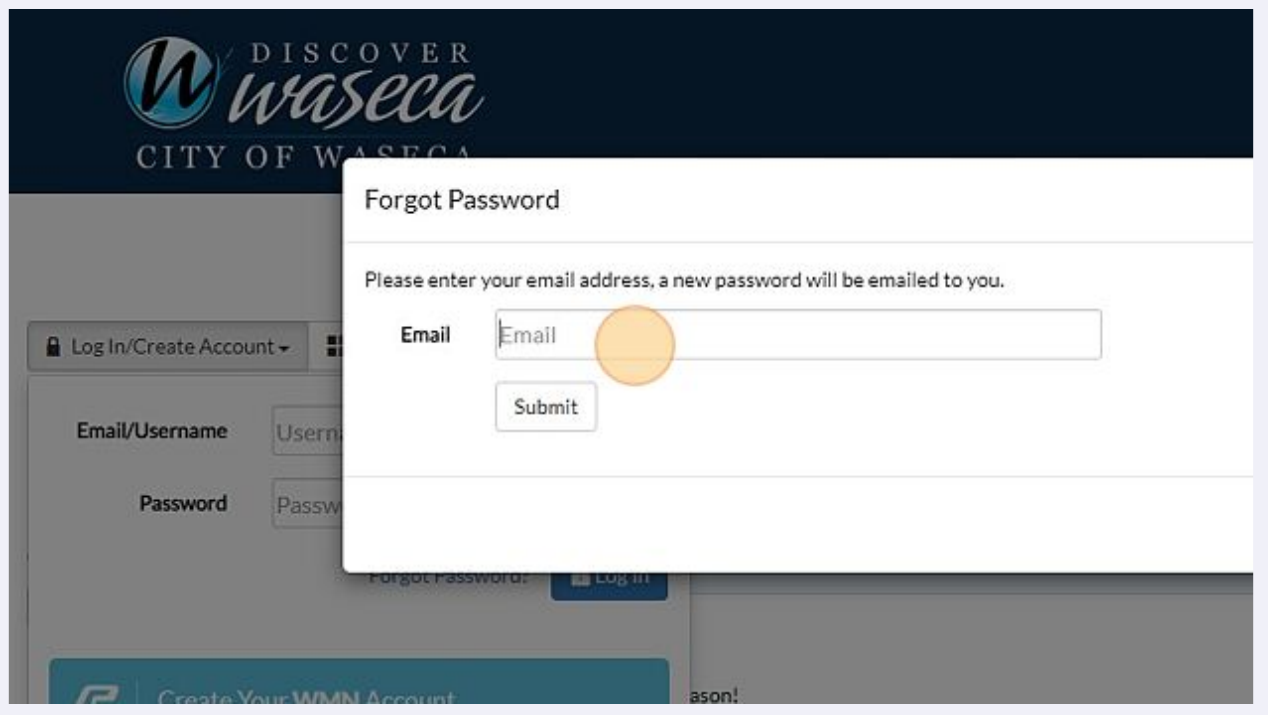

### Click "Submit"

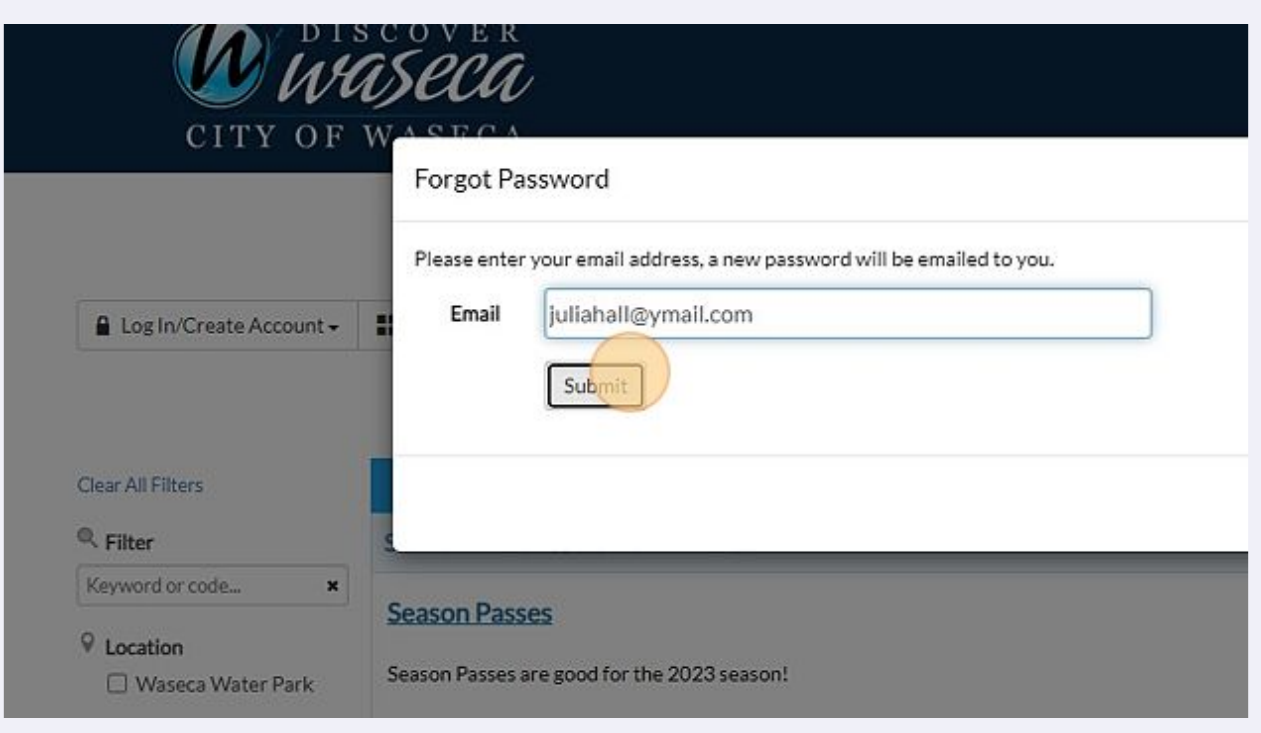

## **6** Click "Waseca, MN WMN Password Reset email"

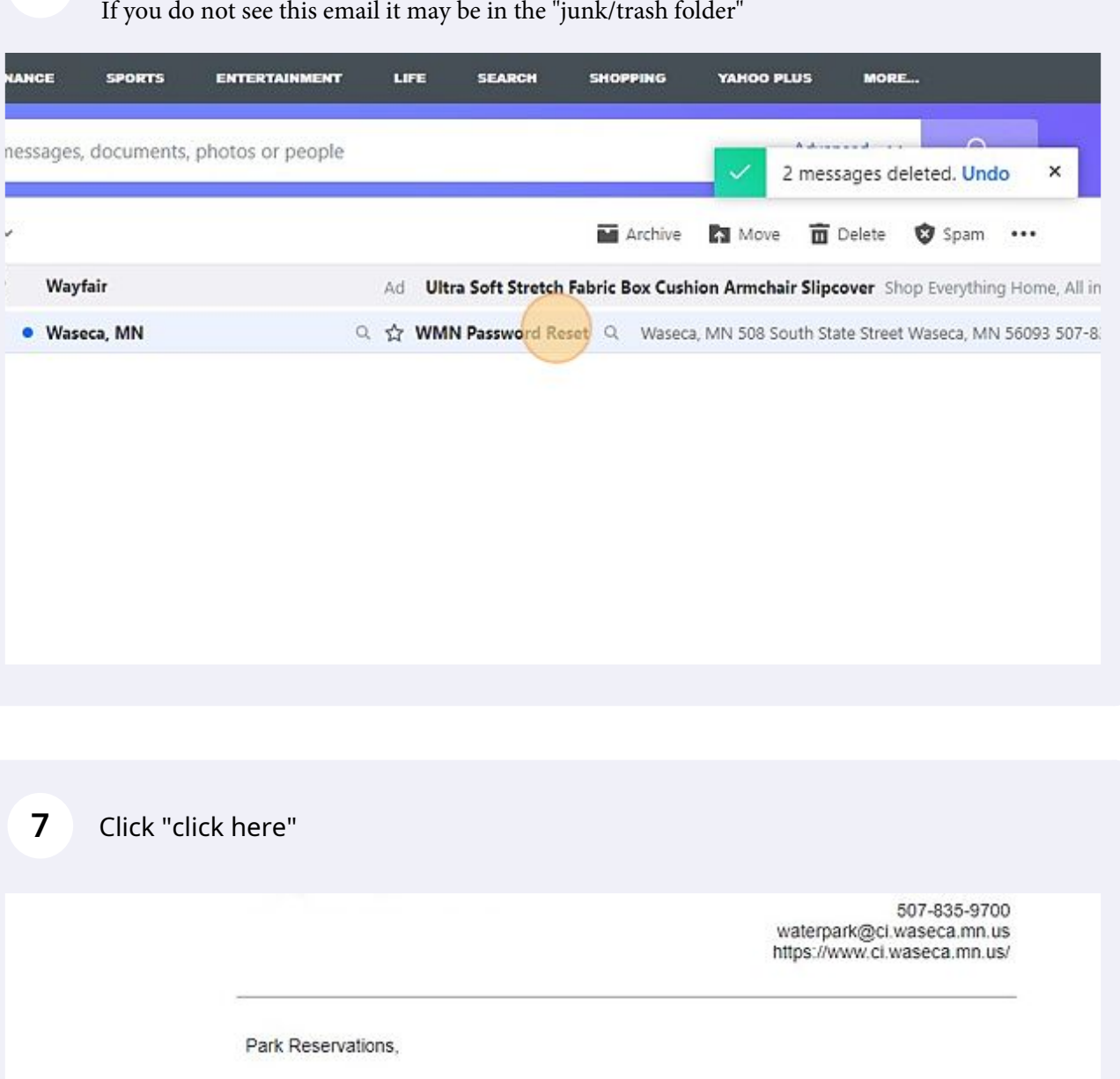

Please follow the link below in order to reset the password for your account at Waseca, MN.

To change your password now, click here.

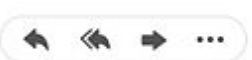

Click the "New Password" field.

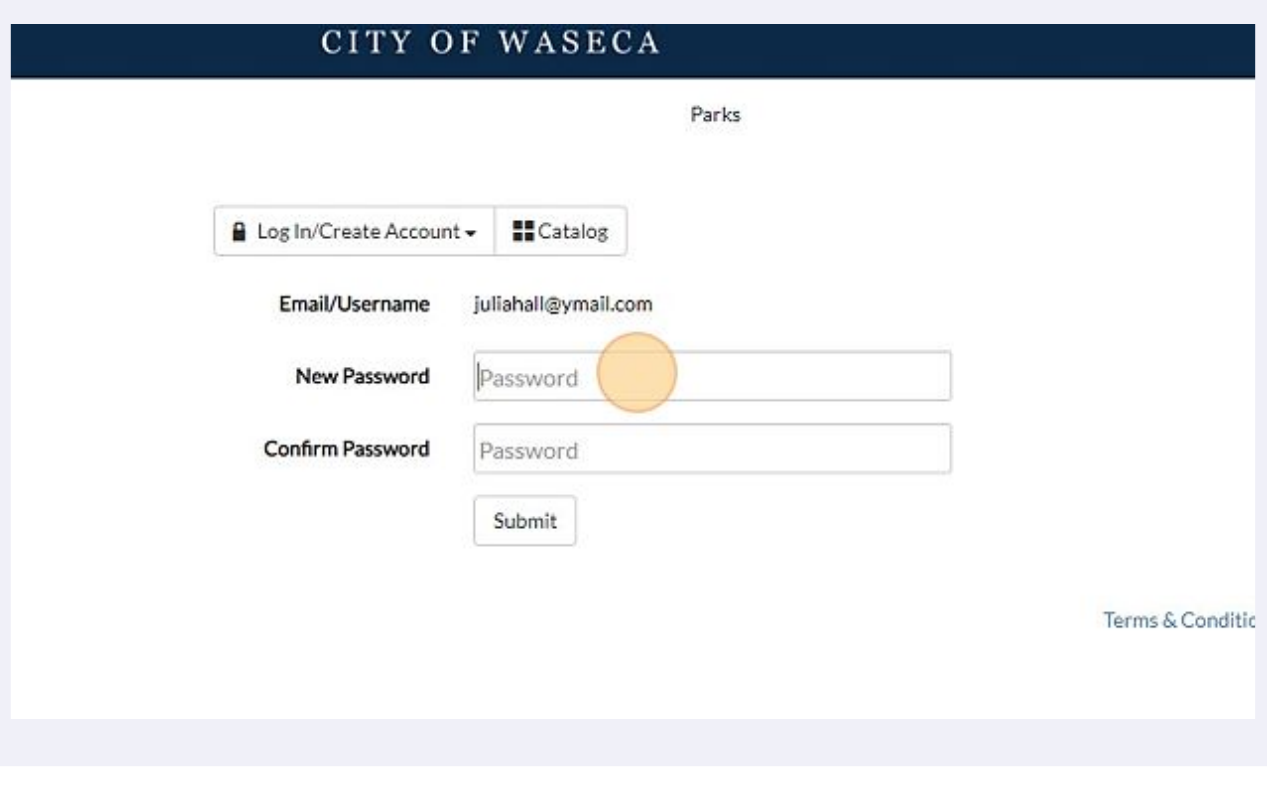

 Add a new password then Click the "Confirm Password" field. **Enter the new password a second (2nd) time.** 

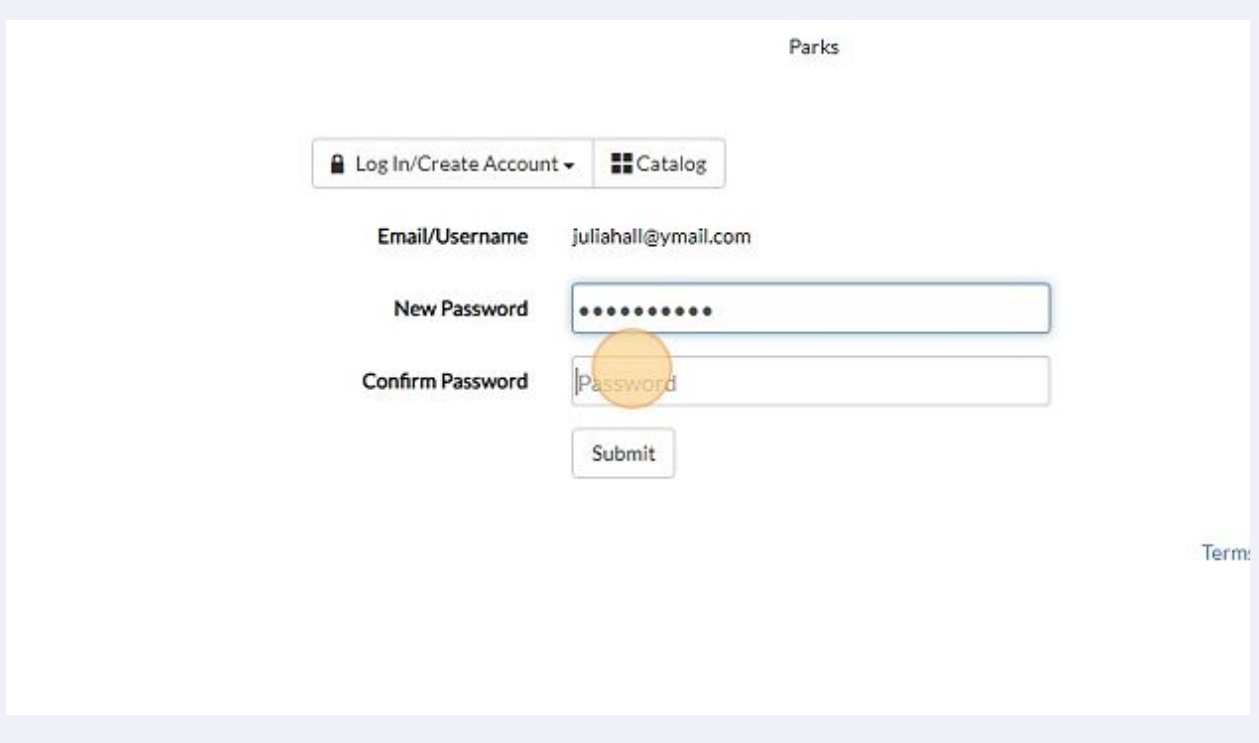

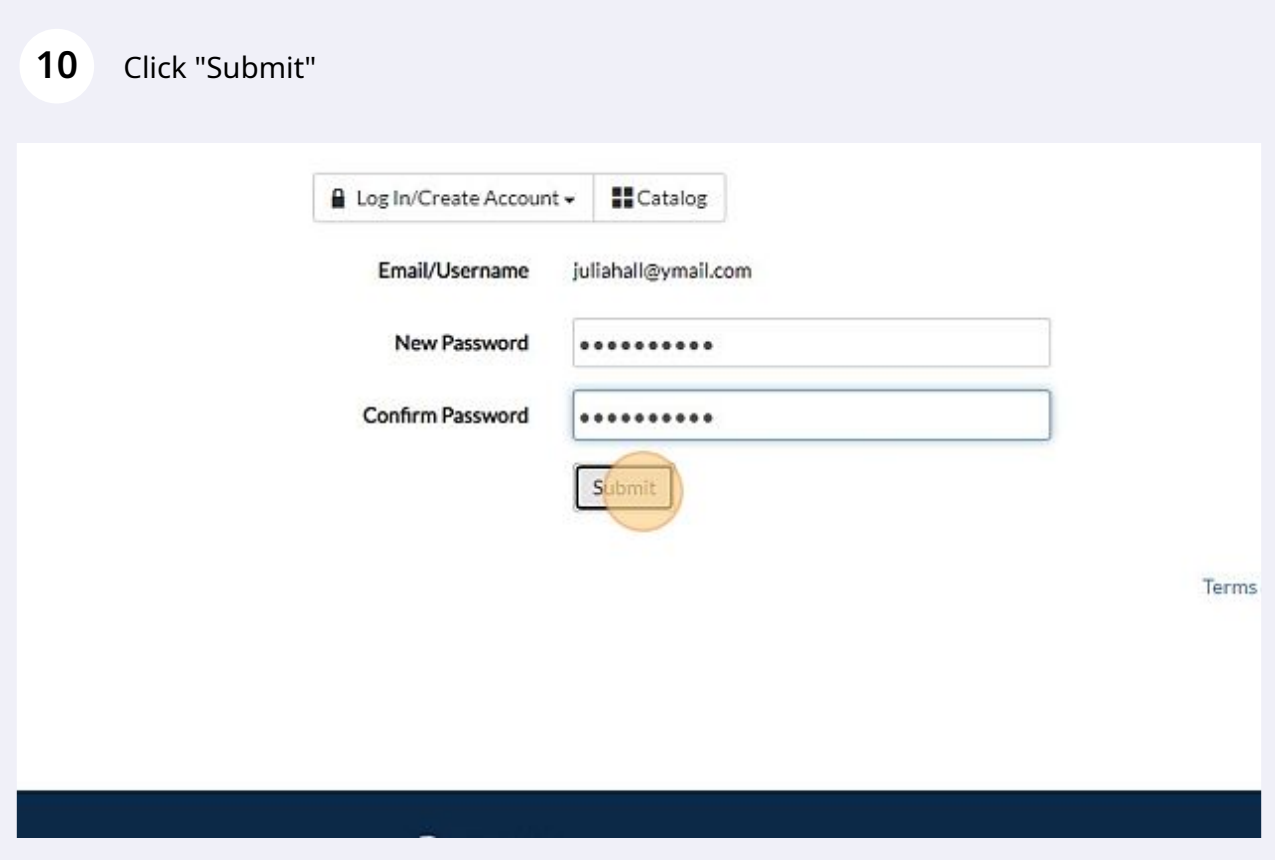

You will then be directed to log-in, so you will begin at step 1 (page 1) in "Online Reservation Account Log-in Instructions".